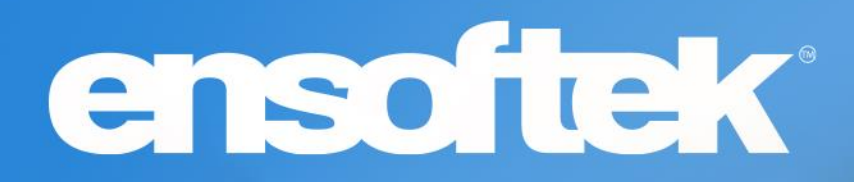

# DrCloudEHR™ July Release Notes

Release to Staging Site – June 26, 2022 Release to Production Site – July 3, 2022

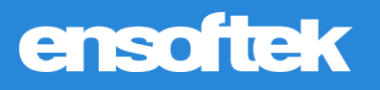

## **Table of Contents**

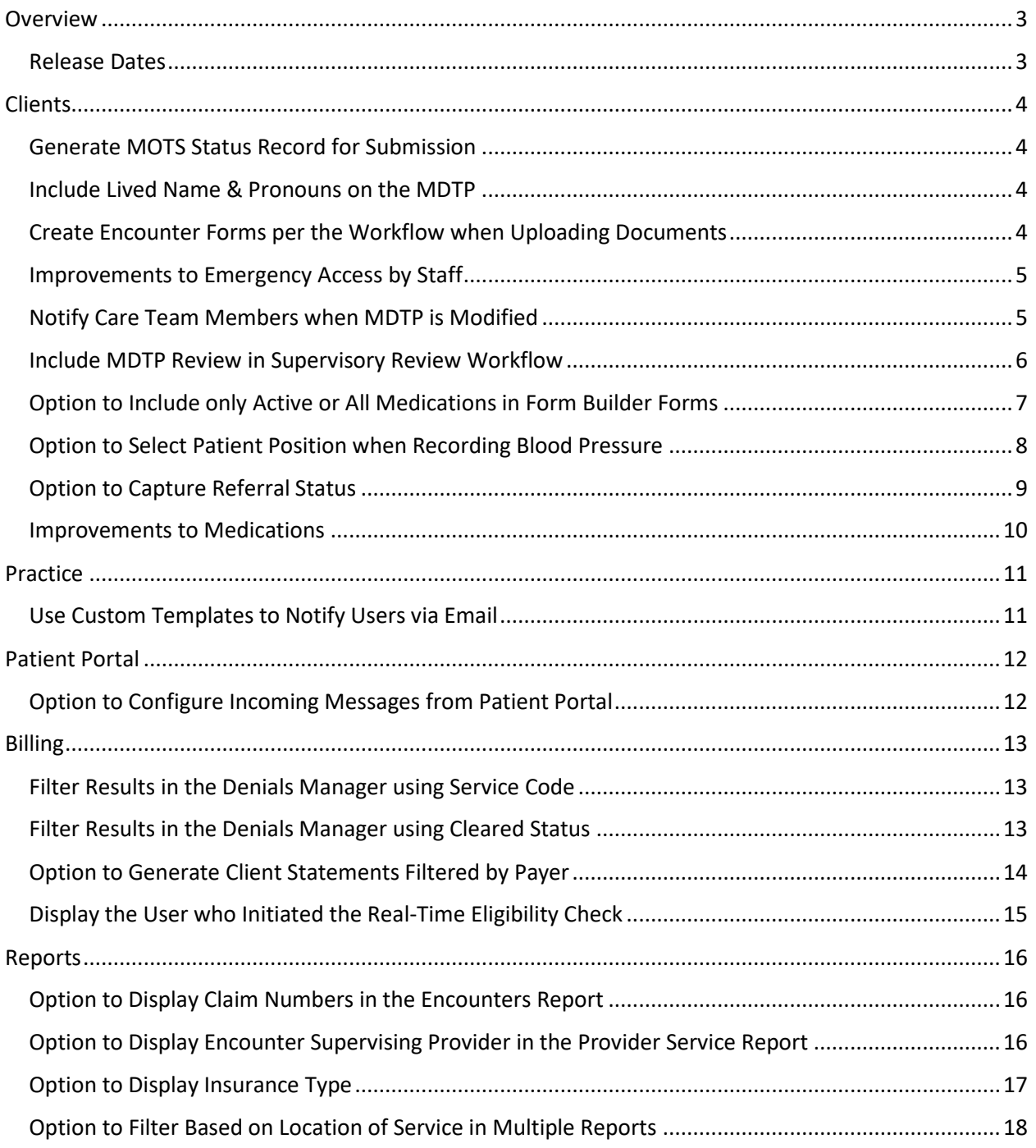

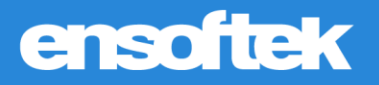

## <span id="page-2-0"></span>**Overview**

This document contains the Release Notes for July 2022. Upon receipt, please review and test the changes in your Staging Site as soon as possible. The updates may have different effects depending on your configuration. Use the following tags to understand the impact of the updates on your site:

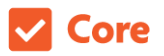

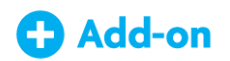

Available to all users when released Dependent on the activation of other feature(s)

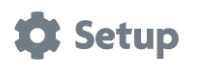

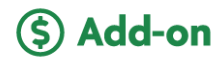

Some setup is required after release Requires purchase and additional setup

If you have any questions regarding Staging Sites or this Release, don't hesitate to contact our support team at [support@drcloudemr.com.](mailto:support@drcloudemr.com)

### <span id="page-2-1"></span>Release Dates

- **Updates available in Staging Sites: June 26, 2022**
- **Updates available in Production Sites: July 3, 2022**

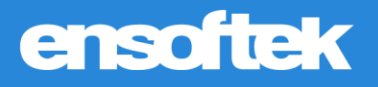

## <span id="page-3-0"></span>**Clients**

### <span id="page-3-1"></span>Generate MOTS Status Record for Submission

### Core to Setup

Once a user saves the **Date of Death** in demographics, the system will now automatically create a MOTS discharge record for submission with the client treatment status marked as **Death**.

## <span id="page-3-2"></span>Include Lived Name & Pronouns on the MDTP

### **Z** Core

Users can now see the **Lived Name** and **Pronouns** of a client in the MDTP.

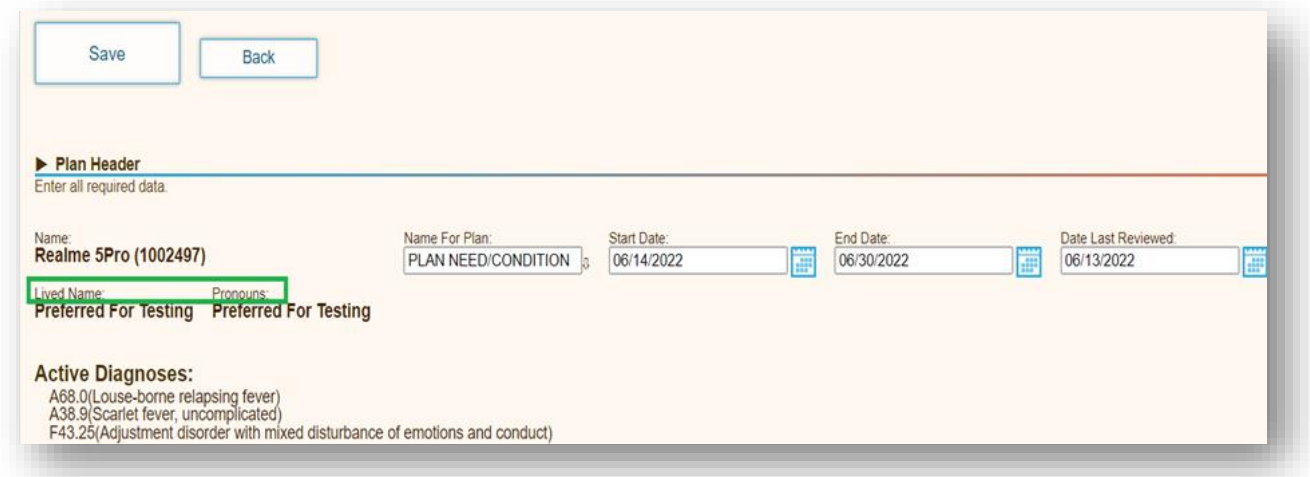

## <span id="page-3-3"></span>Create Encounter Forms per the Workflow when Uploading Documents

### **Z** Core

When authorized users upload documents and create a new encounter to attach those documents, the system will now create all encounter forms configured to the encounter category.

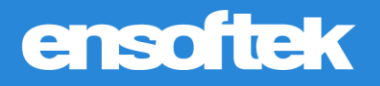

### <span id="page-4-0"></span>Improvements to Emergency Access by Staff

### Core to Setup

When users are authorized for Emergency Login access, they will now be able to see excluded clients in the main client search results. Excluded clients are highlighted with the **Lock** icon and authorized users can click the **Lock** icon to initiate access to these records. Once finished accessing, click the **Lock** icon to re-lock the record.

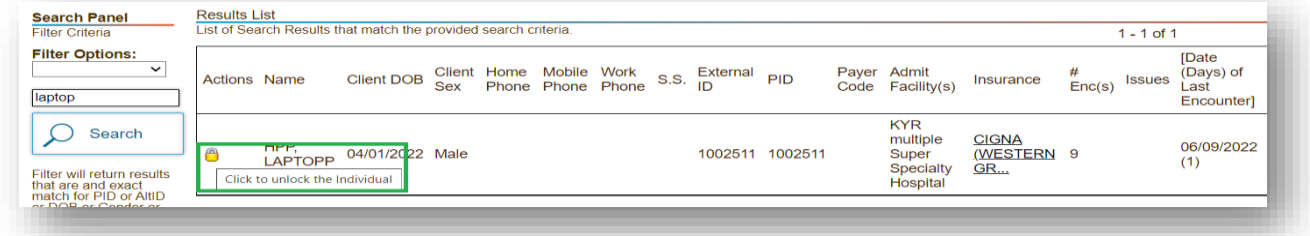

## <span id="page-4-1"></span>Notify Care Team Members when MDTP is Modified

### Core to Setup

There is now an option to alert the Care Team when **Multidisciplinary Treatment Plan (MDTP**) data is edited.

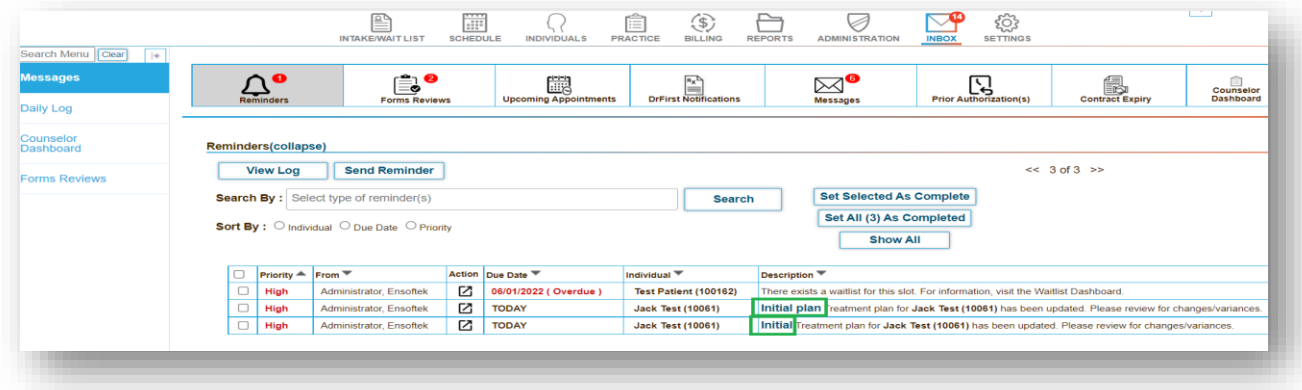

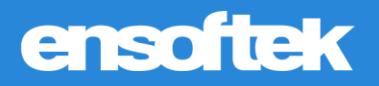

## <span id="page-5-0"></span>Include MDTP Review in Supervisory Review Workflow

### Core to Setup

There is now the option for supervisors to review the **Multidisciplinary Treatment Plan (MDTP)** on the following screens:

### *Treatment Plan Reviews screen, under the Inbox tab*

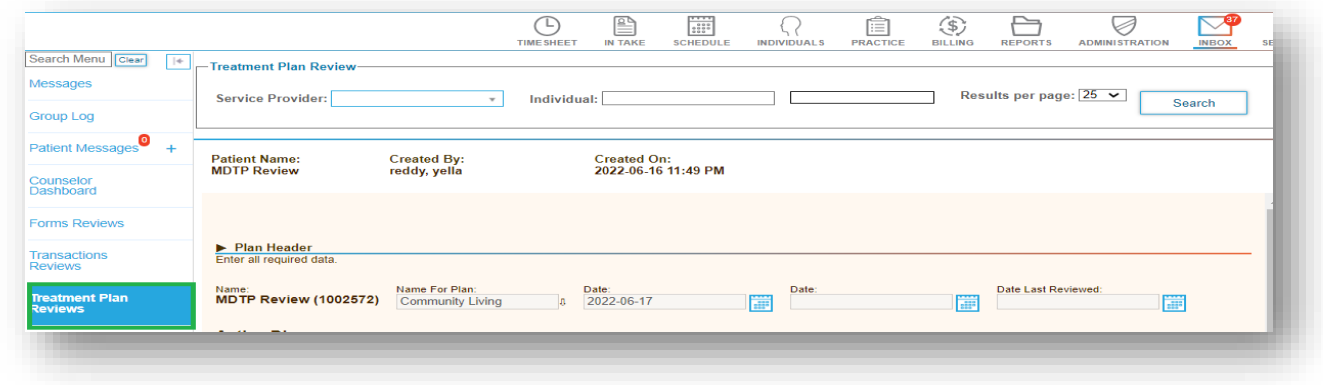

### *Messages screen, under the Inbox tab*

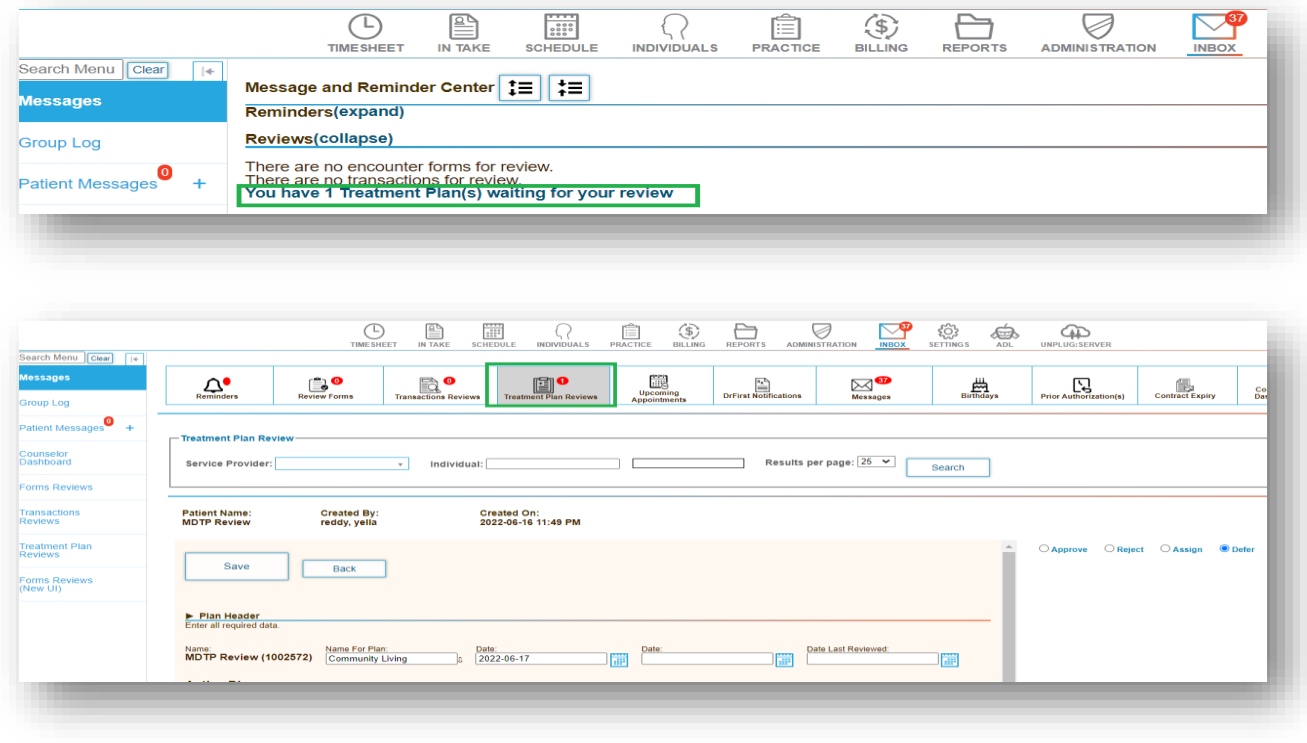

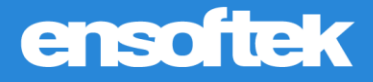

#### *Multidisciplinary Treatment Plan Lists screen*

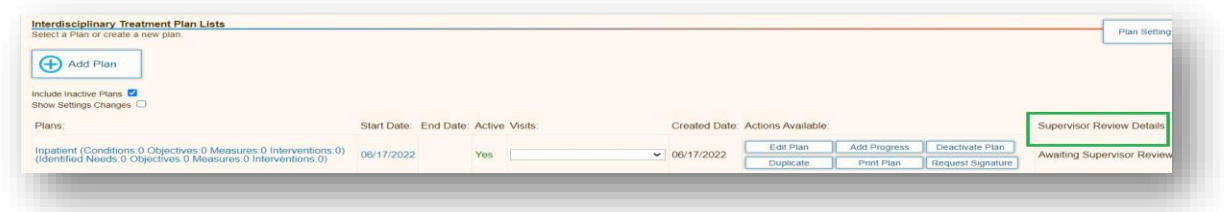

## <span id="page-6-0"></span>Option to Include only Active or All Medications in Form Builder Forms

### $\vee$  Core

Using the **Form Builder** tool, users now have the option to choose whether to show only active medications or to show all medications (default will only show active medications).

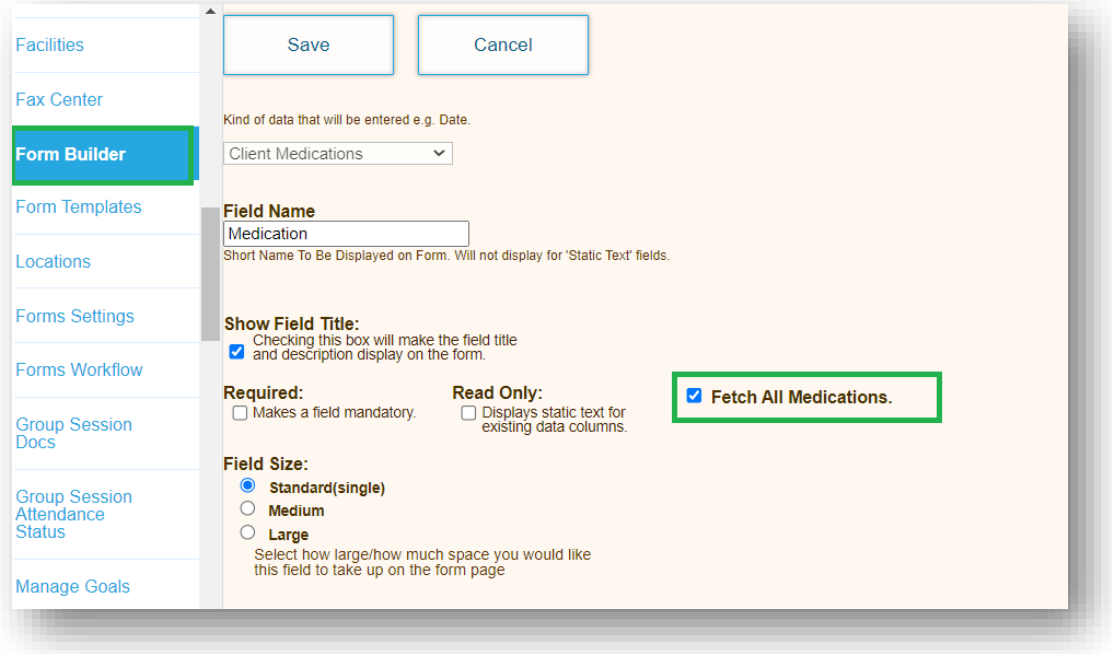

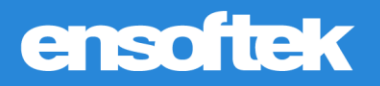

## <span id="page-7-0"></span>Option to Select Patient Position when Recording Blood Pressure

Core to Setup

Authorized users can now select **Patient Position** (Lying Down, Sitting, Standing, etc.) options at **Vitals Form** when configured.

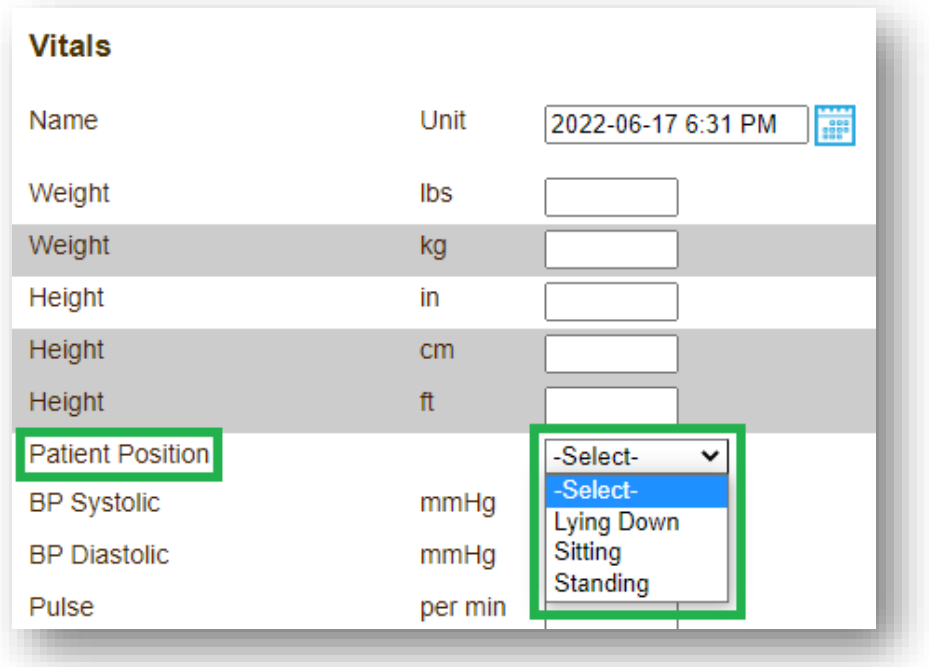

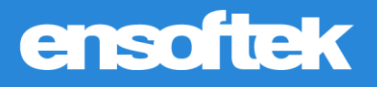

## <span id="page-8-0"></span>Option to Capture Referral Status

### **Z** Core

Authorized users can now choose from a list of referral status options when creating a new referral. The following options are provided:

- Received
- Sent
- Assigned
- Admitted
- Intake Complete
- Cancelled
- Inactive

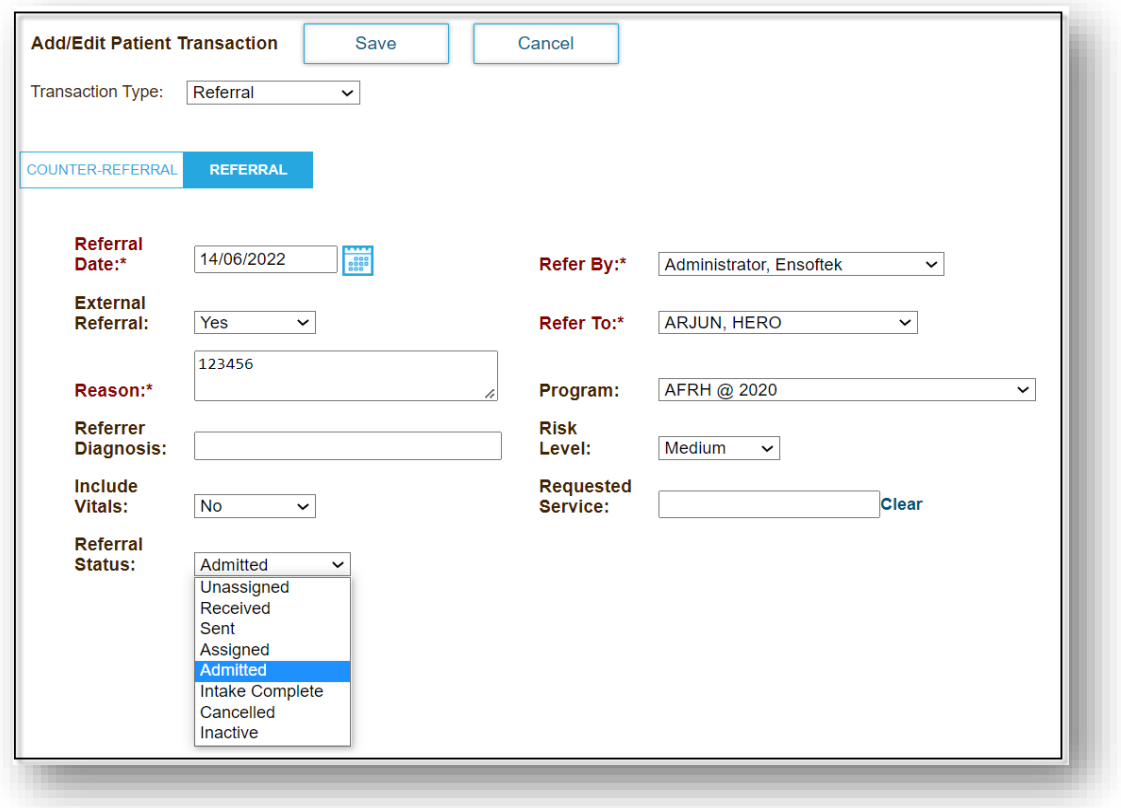

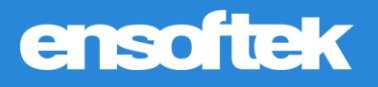

### <span id="page-9-0"></span>Improvements to Medications

### **Z** Core

Added **History** hyperlink at the Client Chart to display the medication history in a popup window.

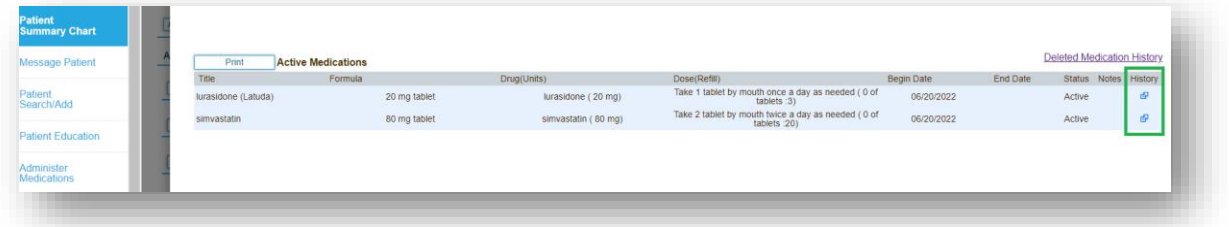

Added **Deleted Medication History** at the Medication Edit/Preview screen to view **Deleted** medications.

| Patient<br>Summary Chart | Print       | <b>Active Medications</b> |              |                     |                                                                    |            |          |        | Deleted Medication History |
|--------------------------|-------------|---------------------------|--------------|---------------------|--------------------------------------------------------------------|------------|----------|--------|----------------------------|
| <b>Message Patient</b>   | Title.      | Formula                   |              | Drug(Units)         | Dose(Refill)                                                       | Begin Date | End Date |        | Status Notes History       |
|                          | simvastatin |                           | 80 mg tablet | simvastatin (80 mg) | Take 2 tablet by mouth twice a day as needed (0 of<br>tablets :20) | 06/20/2022 |          | Active | d9                         |
| Patient<br>Search/Add    |             |                           |              |                     |                                                                    |            |          |        |                            |
|                          |             |                           |              |                     |                                                                    |            |          |        |                            |
|                          |             |                           |              |                     |                                                                    |            |          |        |                            |

*Deleted Medication History link popup window*

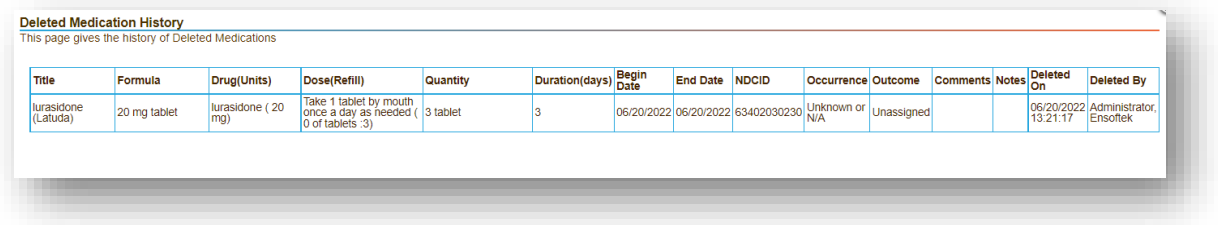

Added a new report named **Medication History Report** to display medication changes for one or more clients.

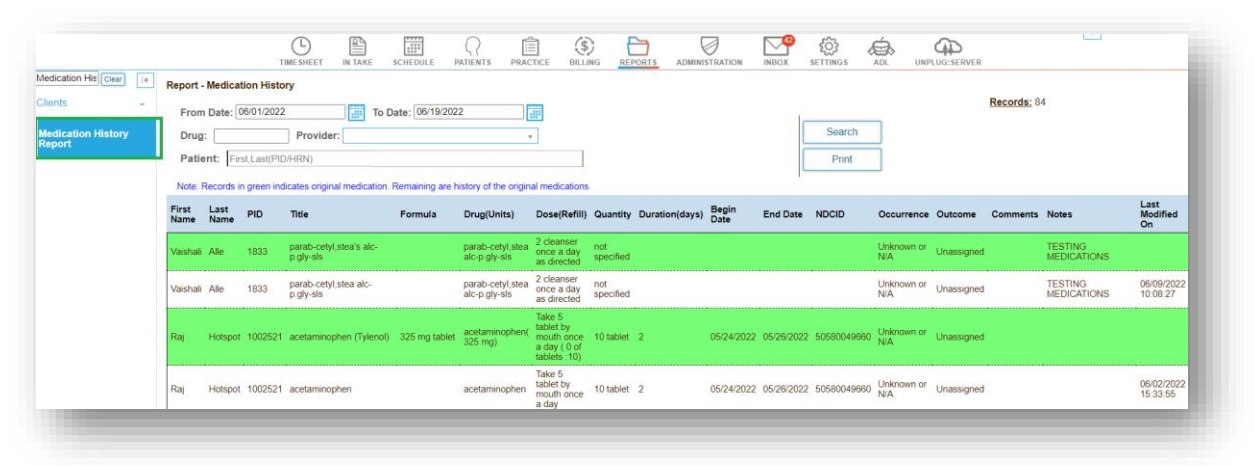

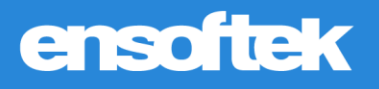

## <span id="page-10-0"></span>Practice

## <span id="page-10-1"></span>Use Custom Templates to Notify Users via Email

### Core to Setup

Users can now set up custom templates to notify users via email such as when an offline report is ready.

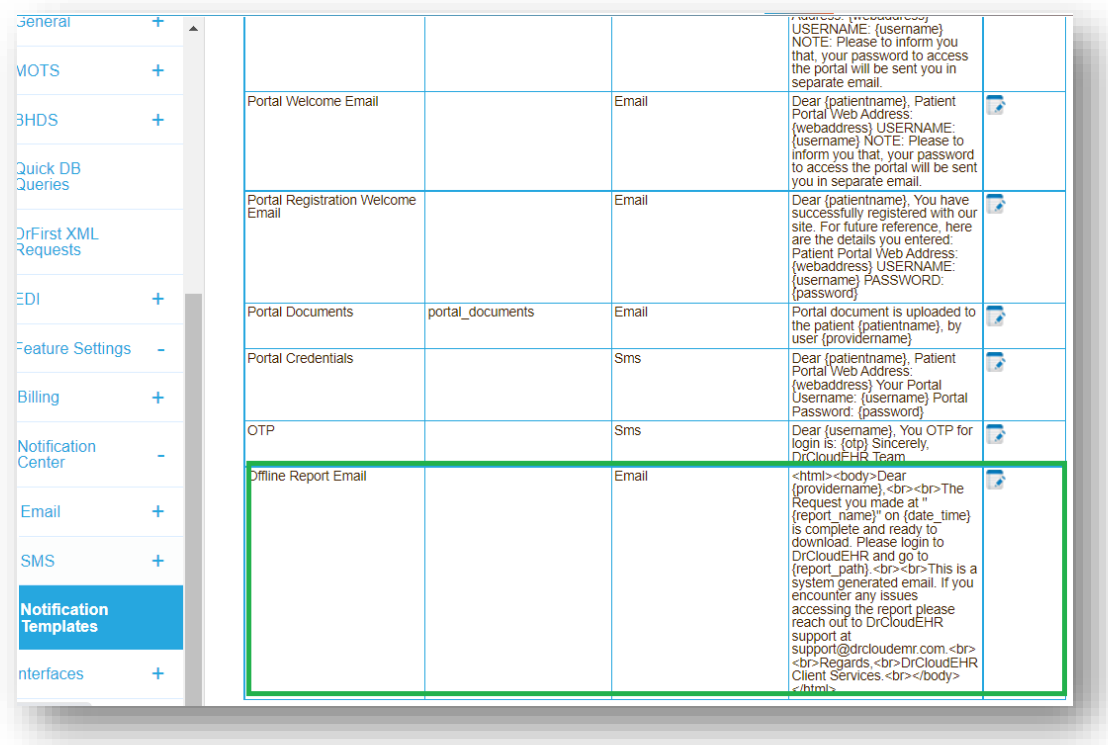

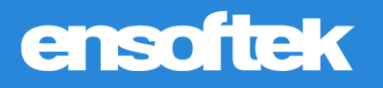

## <span id="page-11-0"></span>Patient Portal

<span id="page-11-1"></span>Option to Configure Incoming Messages from Patient Portal

Core to Setup

When enabled, the **New Message** button at **Inbox** will be unavailable in the **Patient Portal**.

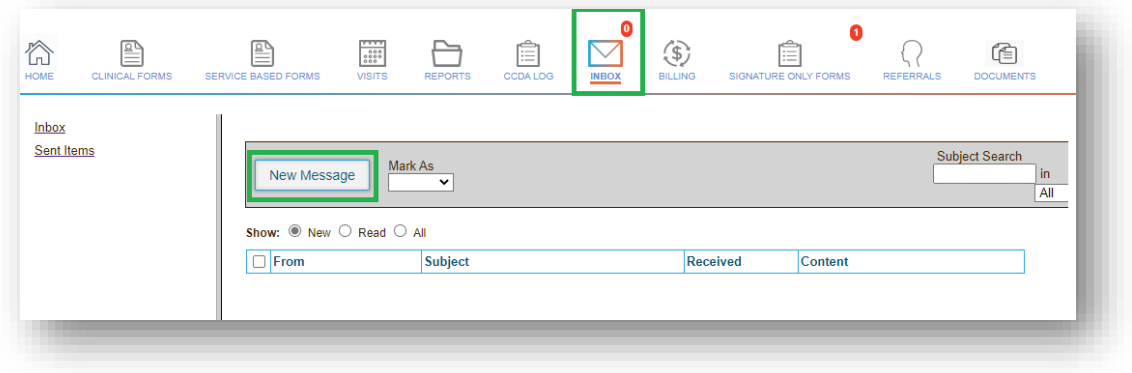

## ensoftek

## <span id="page-12-0"></span>Billing

<span id="page-12-1"></span>Filter Results in the Denials Manager using Service Code

### **V** Core

In the **Denials Manager**, users can now use the **Service Code** field to filter their search.

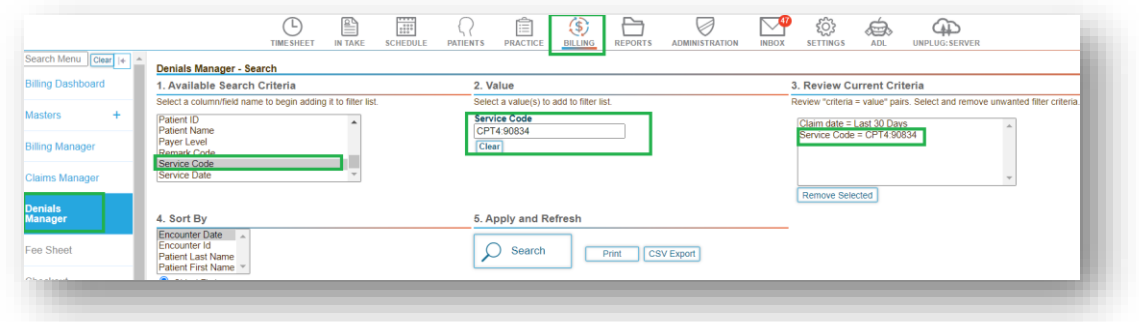

## <span id="page-12-2"></span>Filter Results in the Denials Manager using Cleared Status

### **Z** Core

In the **Denials Manager**, users can now use the **Cleared Denials** field to filter between **Cleared Denials** and **Non-Cleared Denials**.

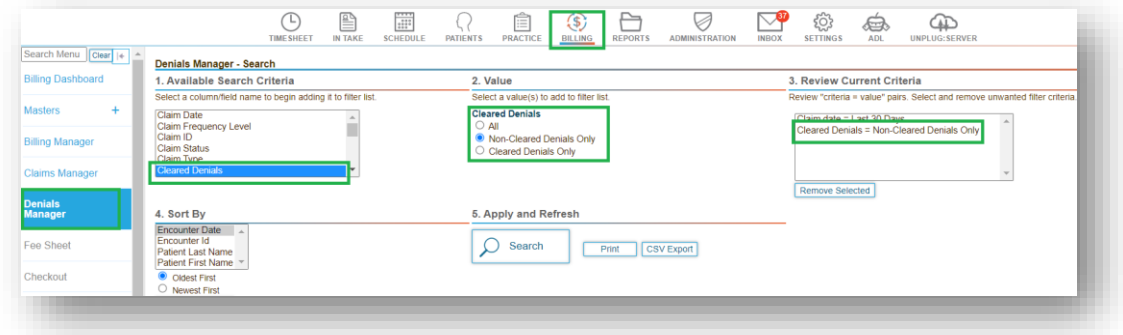

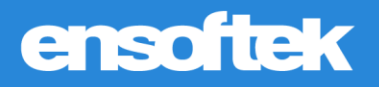

## <span id="page-13-0"></span>Option to Generate Client Statements Filtered by Payer

### Core # Setup

Authorized users can now set the **Display Client Statements based on the Payer at Statement Manager** option to **Yes**, displaying the insurance filter when generating new statements.

Note: The default value will be set to **No**.

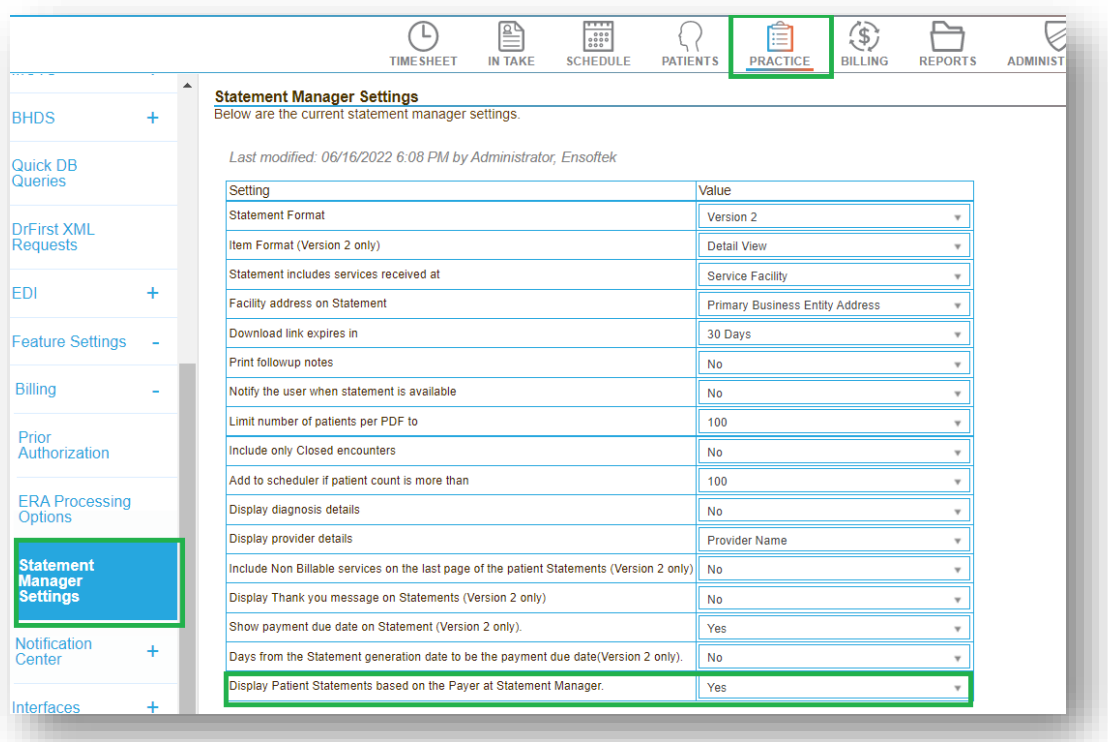

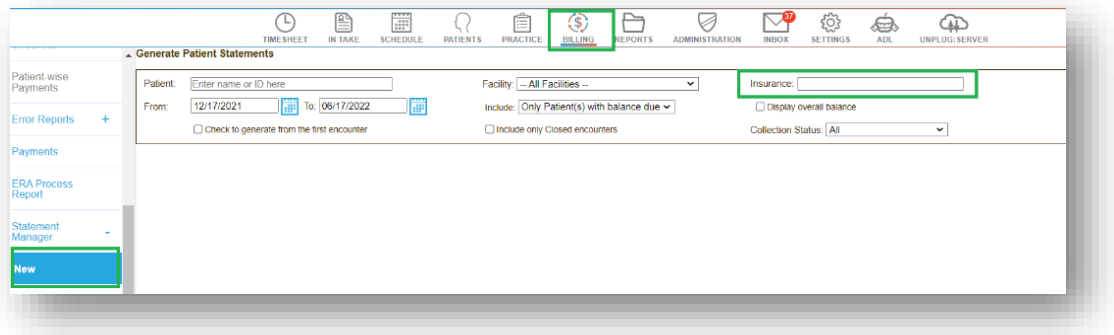

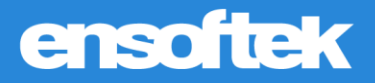

When configured, the system splits payments into **Client Paid** and **Insurance Paid** columns.

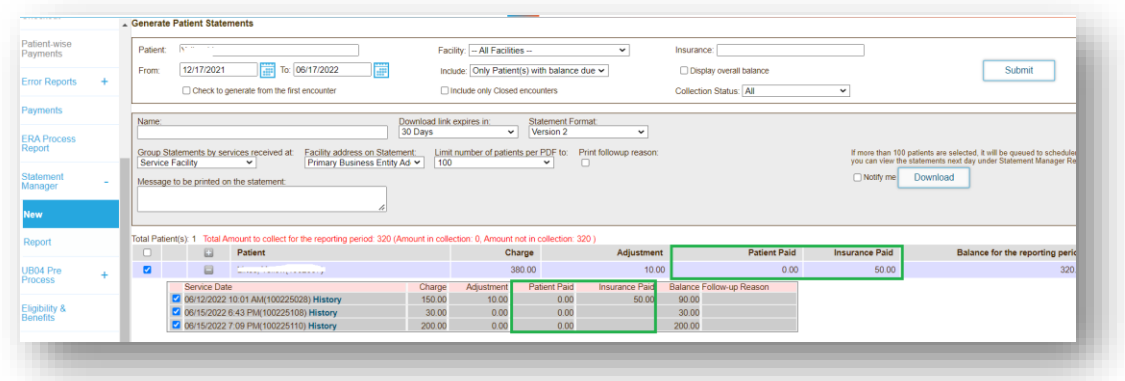

## <span id="page-14-0"></span>Display the User who Initiated the Real-Time Eligibility Check

### $\vee$  Core

Real-Time eligibility requests history now includes the user who initiated the eligibility check.

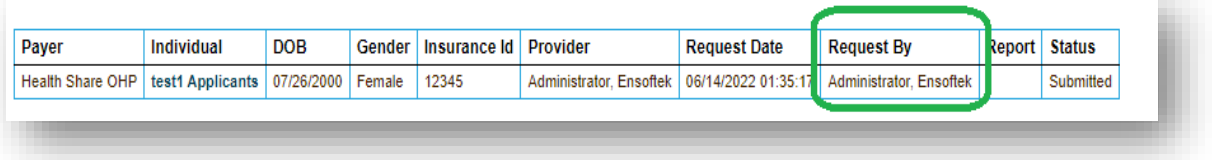

## **ensoftek**

## <span id="page-15-0"></span>Reports

## <span id="page-15-1"></span>Option to Display Claim Numbers in the Encounters Report

### Core

Authorized users can now view the **Claim Numbers** column by checking the **Show Claim Numbers**  checkbox from the **Manage Columns** list in the **Encounter Report**.

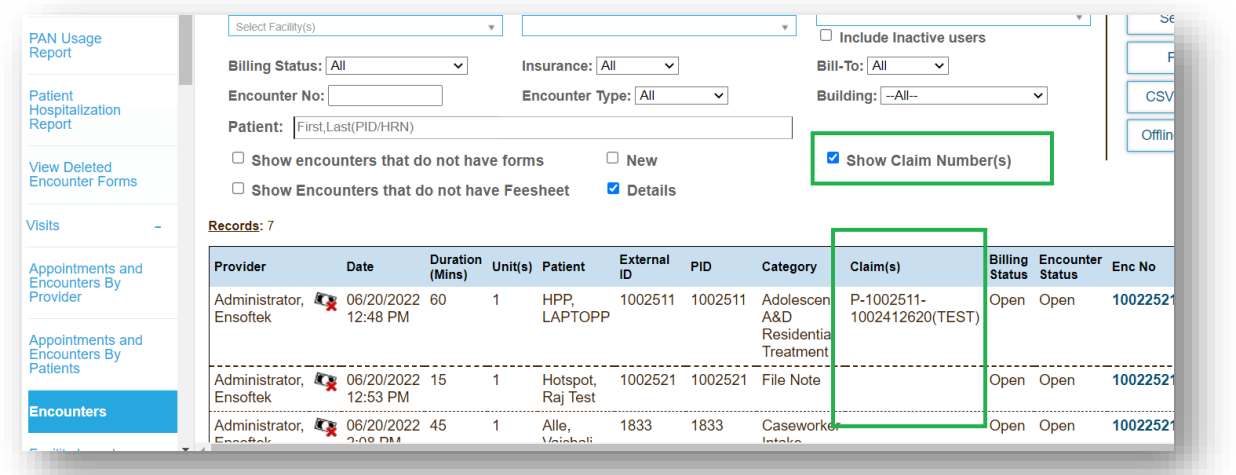

## <span id="page-15-2"></span>Option to Display Encounter Supervising Provider in the Provider Service Report

### Core

Authorized users can now view the **Supervisor** column by checking the **Supervisor** checkbox from the **Manage Columns** list in the **Provider Service Report**.

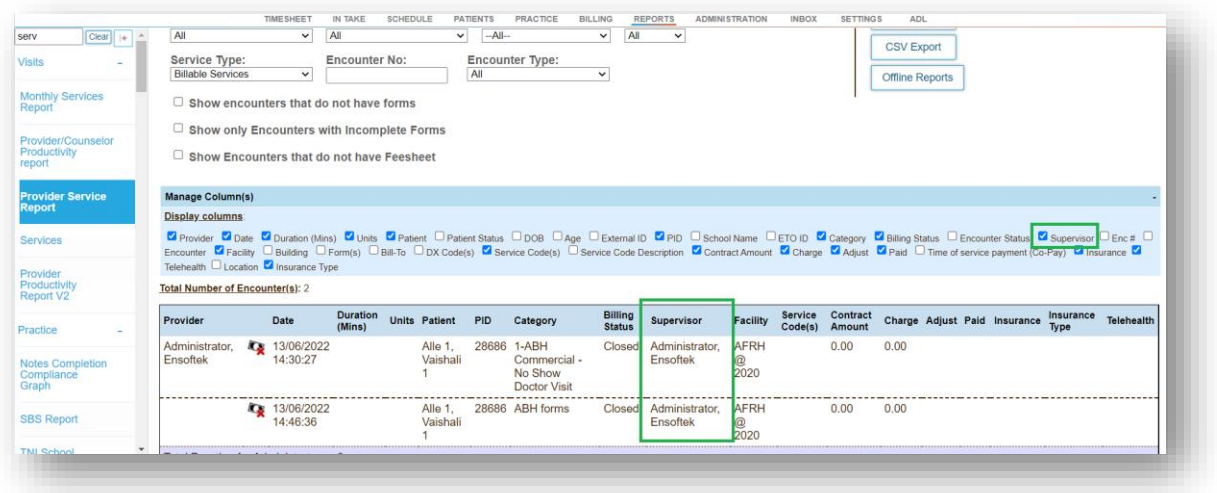

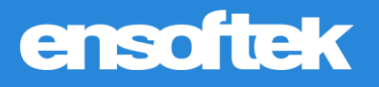

## <span id="page-16-0"></span>Option to Display Insurance Type

### **Z** Core

Authorized users can now view the **Insurance Type** column by checking the **Insurance Type** checkbox from the **Manage Columns** list in the following reports:

### *Provider Service Report*

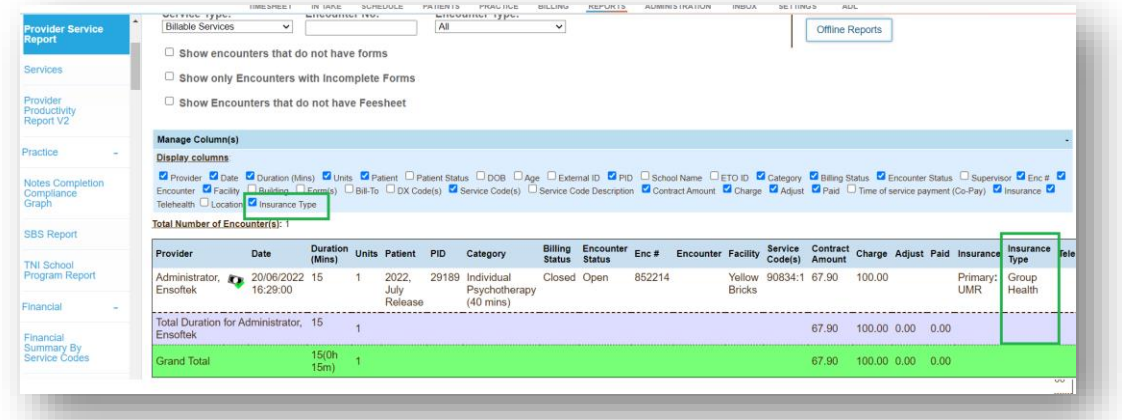

### *Net Revenue Report*

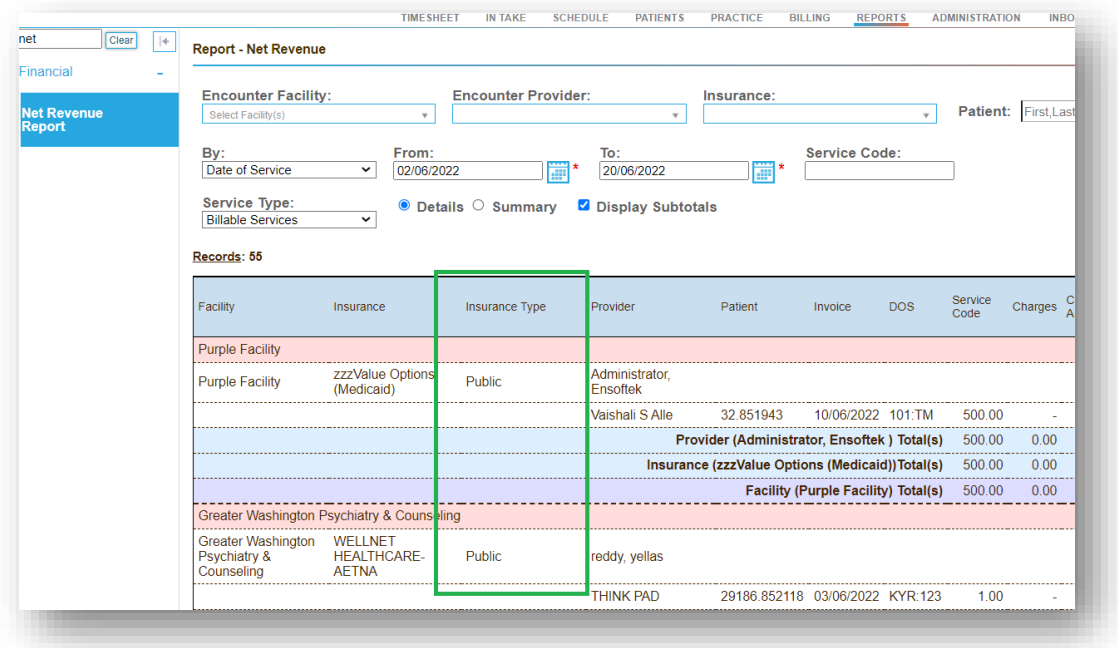

## ensoftek

### *Receipts Summary Report*

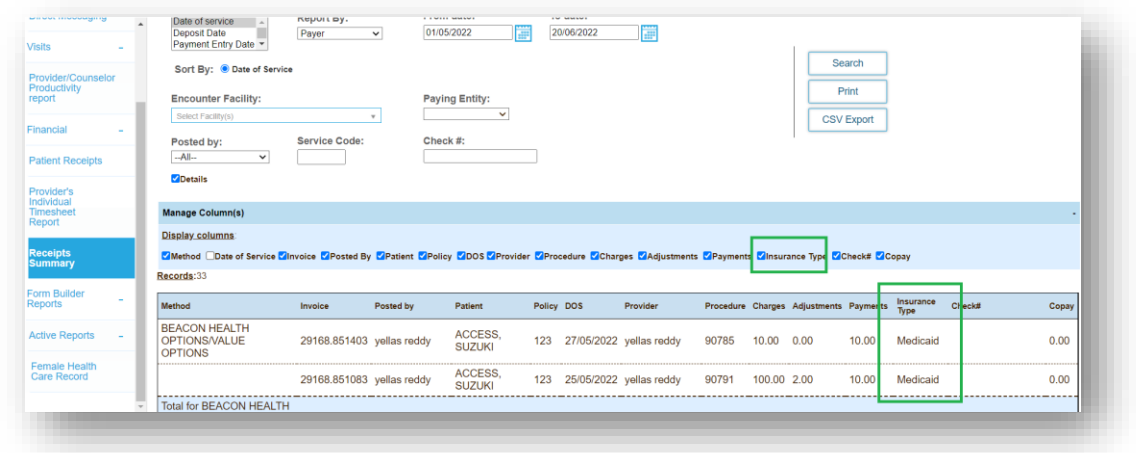

## <span id="page-17-0"></span>Option to Filter Based on Location of Service in Multiple Reports

### Core

Authorized users can now filter using the **Place of Service (POS)** and **Location** filters in the following reports:

### *Collections Report*

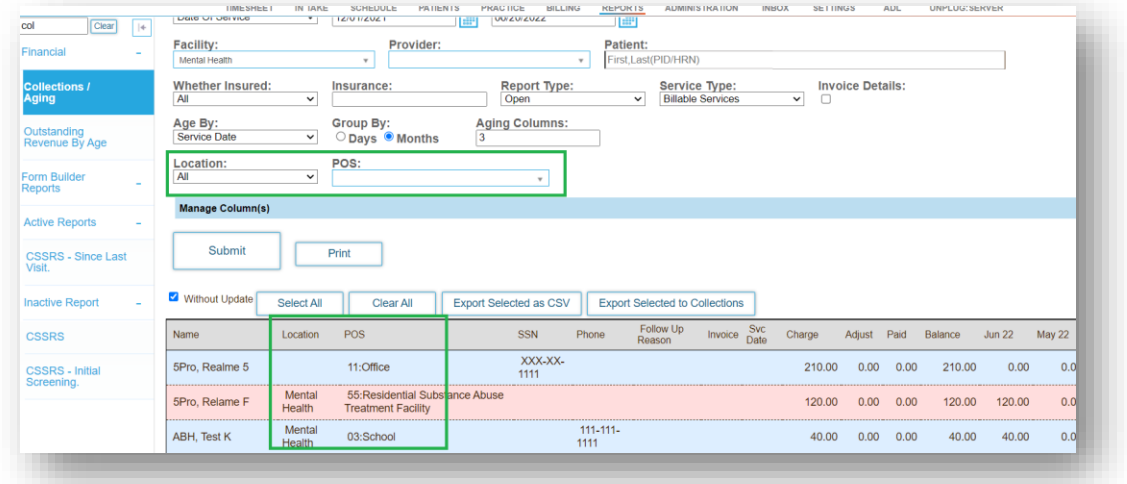

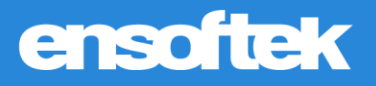

### *Provider Service Report*

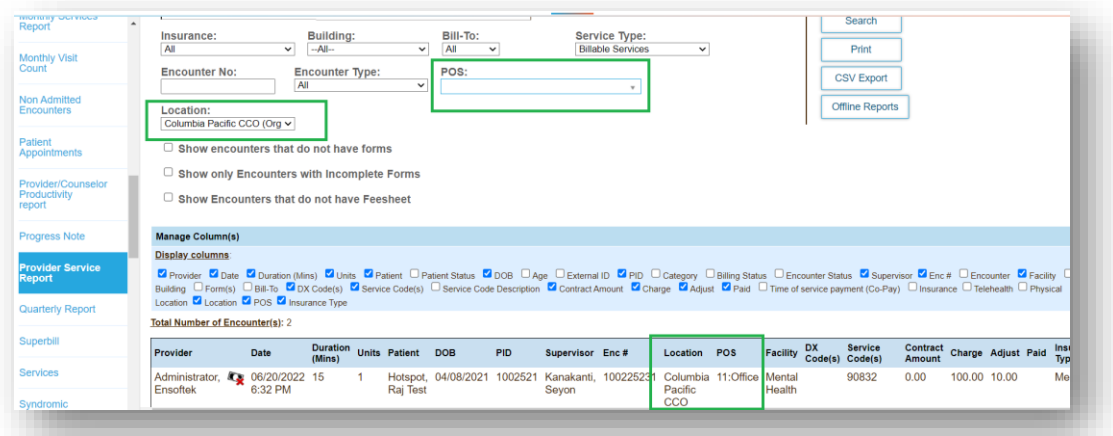

### *Net Revenue Report*

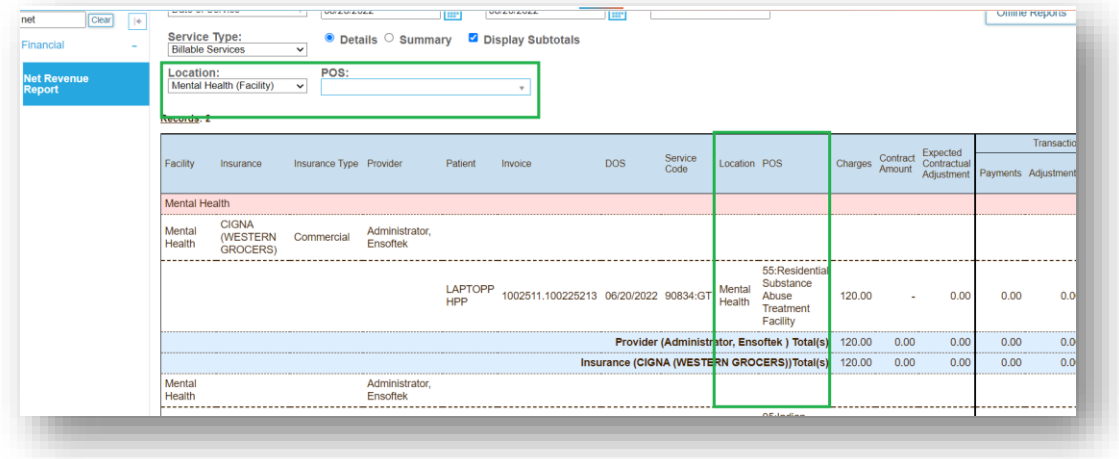

### *Receipts Summary Report*

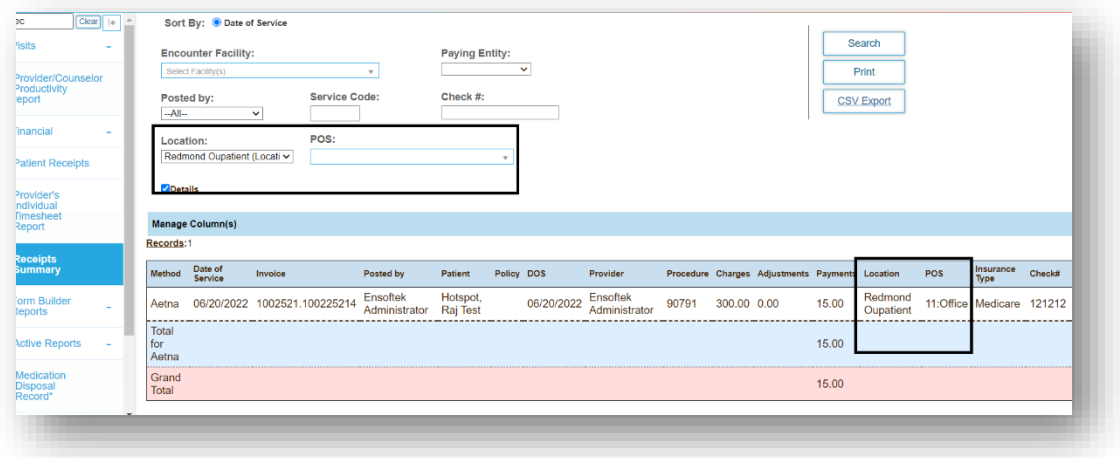